COLUMBIA UNIVERSITY IN THE CITY OF NEW YORK

## Cost Transfer Transactions – Job Aid

### To access PAC information, visit the HR website at http://hr.columbia.edu

**Purpose:** The purpose of this job aid is to provide you with the steps to complete a cost transfer in the PAC system. A cost transfer is completed to clear suspense, reallocate percentages or combo codes charged for an employee's earnings retroactively. Cost transfers can be initiated once payroll runs for a pay period (use the "View on Web Date" on the payroll calendar as a guide). Cost transfers are completed once data is posted to ARC and updated payroll data can be viewed on reports the following day.

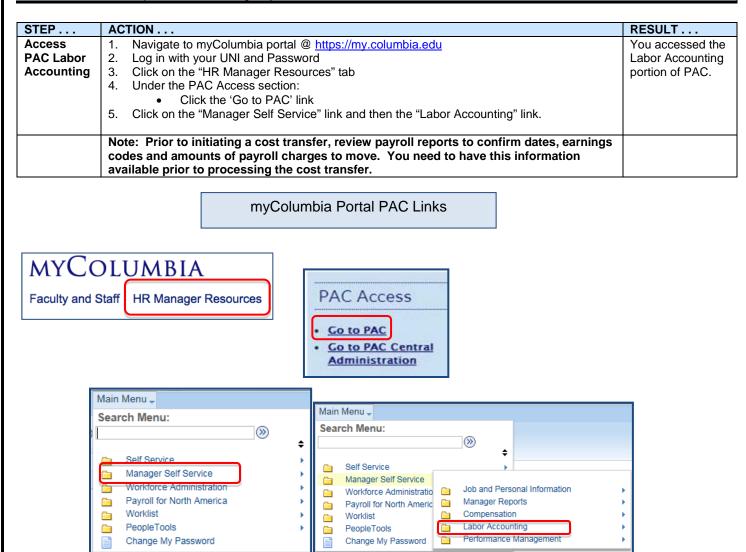

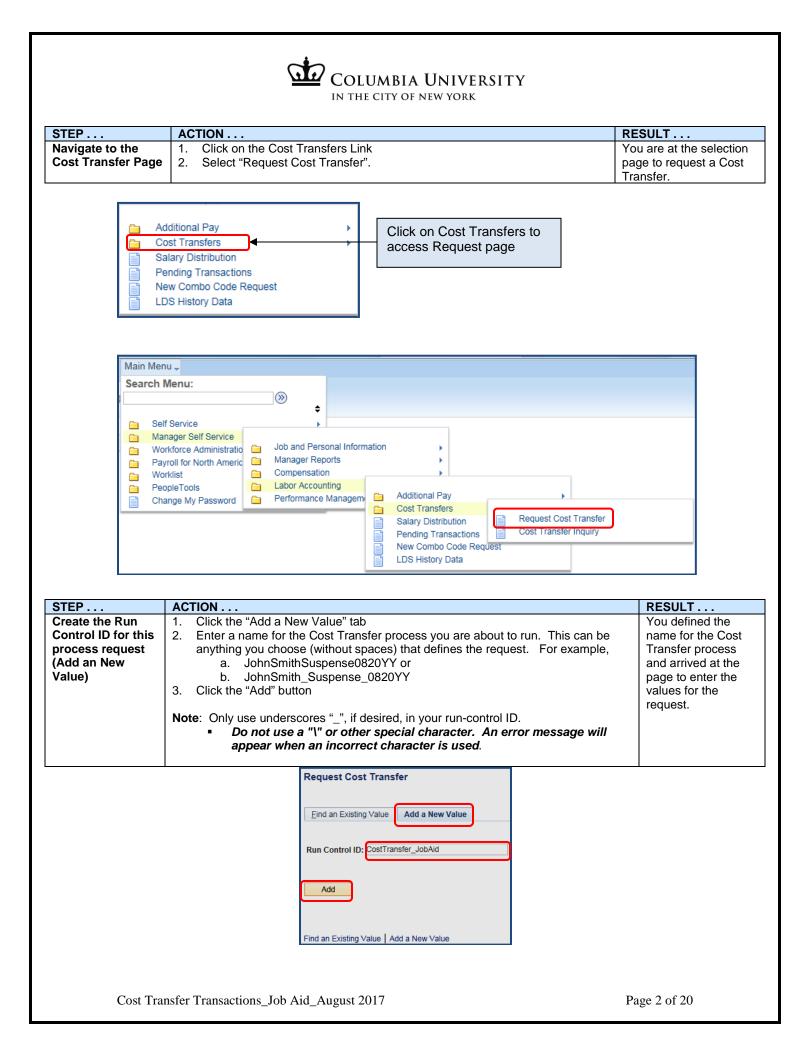

| COLUMBIA UNIVERSITY                                                                                             |                                                                                                    |                                                                                                    |  |  |  |  |  |  |
|----------------------------------------------------------------------------------------------------|----------------------------------------------------------------------------------------------------|----------------------------------------------------------------------------------------------------|--|--|--|--|--|--|
|                                                                                                    | IN THE CITY OF NEW YORK                                                                                                    |                                                                                                    |  |  |  |  |  |  |
| STED                                                                                                    | ACTION                                                                                                    | RESULT                                                                                             |  |  |  |  |  |  |
| STEP<br>Define the values<br>of the Cost<br>Transfer request –<br>Employee<br>Information<br>Selection Criteria | <ul> <li>ACTION</li> <li>1. Click the magnifying glass next to the Employee ID (EMPL ID) field.</li> <li>2. Enter search criteria to locate the employee on whom you are completing a cost transfer. Click "Look Up" to search for the employee.</li> <li>3. From the list that appears, select the correct job record for the employee you are performing the cost transfer for. Cost transfers are completed for a specific employee record.</li> <li>4. Enter the Start Date and End Date of the time period for which you are requesting to see payroll transactions for that employee record.</li> <li>5. Enter the Earnings Code for the payroll charges that are to be moved.</li> <li>Note: if you need to move charges to a different earn code, submit a paper Labor Accounting Form to the HRPC.</li> <li>Remember: The Cost Transfer process moves payroll charges to a different percentage or combo code for the same earn code.</li> <li>Note: To find the earn code an employee was paid on, access a Payroll Actuals Report from the Labor Accounting Reports site, an Employee Earnings History report via the MSS function or reports in the Financial Data Store (FDS).</li> <li>6. The "From Combo Code" field is an optional field and used if you want to transfer only the payroll charges for the employee that were originally charged to the specified combo code.</li> <li>a. If you need to transfer charges from more than one Combo Code, create a transaction for each as you can only enter one "From Combo Code" per transaction for each as you can only enter one "From Combo Code" field the user of transfer one "From Combo Code" field the user of transfer one "From Combo Code" per transaction for each as you can only enter one "From Combo Code" per transaction for each as you can only enter one "From Combo Code" per transaction for each as you can only enter one "From Combo Code" per transaction for each as you can only enter one "From Combo Code" per transaction for each as you can only enter one "From Combo Code" per transaction for each as you can only</li></ul> | <b>RESULT</b><br>You defined the<br>values, or<br>parameters, for the<br>Cost Transfer<br>request. |  |  |  |  |  |  |
|                                                                                                    | Searching this table may take a long time. Enter values above before requesting Lookup.                                                                                                    |                                                                                                    |  |  |  |  |  |  |

| STEP               | ACTION                                                                                                    | RESULT                                    |
|--------------------|----------------------------------------------------------------------------------------------------|-------------------------------------------|
| Select the type of | Select one of the following request options:                                                                                                    | You selected the                          |
| Cost Transfer to   | 1. Select "Request transfer for all transactions that meet criteria" to move all payroll                                                                                        | type of Cost                              |
| perform –          | charges that meet the selection criteria without seeing them first.                                                                                                    | Transfer request.                         |
| Selection Criteria | From Combo Code                                                                                                    |                                           |
|                    |                                                                                                    |                                           |
|                    | Cost Transfer Request Options                                                                                                    |                                           |
|                    | Request transfer for all transactions that meet criteria                                                                                                    |                                           |
|                    | Allow selection of individual transactions after load                                                                                                    |                                           |
|                    |                                                                                                    |                                           |
|                    |                                                                                                    |                                           |
|                    | 2. Select "Allow selection of individual transactions after load" to review all of the                                                                                          |                                           |
|                    | payroll charges that meet the selection criteria before submitting the request.                                                                                                 |                                           |
|                    | From Combo Code                                                                                                    |                                           |
|                    |                                                                                                    |                                           |
|                    | Cost Transfer Request Options                                                                                                    |                                           |
|                    | Request transfer for all transactions that meet criteria                                                                                                    |                                           |
|                    | Allow selection of individual transactions after load                                                                                                    |                                           |
|                    |                                                                                                    |                                           |
| Define the values  | In the New Distribution Details section, enter the new combo code(s) and distribution                                                                                           | You indicated the                         |
| of the Cost        | percentages for the new allocations:                                                                                                    | combo code and                            |
| Transfer request – |                                                                                                    | percent to move the                       |
| New Distribution   | 1. <b>Combination Code</b> : Enter the combination code(s) to which you want to move                                                                                            | earnings charges.                         |
| Details            | all or part of the earnings charges. Combo codes are restricted based on the                                                                                                    |                                           |
|                    | earnings code selected. The system will not let you charge a combo code that is                                                                                                 | Once the process is                       |
|                    | invalid for that earnings code.                                                                                                    | run, these                                |
|                    | <ul> <li>The combo code description and the combo code department number<br/>and name display</li> </ul>                                                                        | allocations cannot be changed. If after   |
|                    |                                                                                                    | the process runs,                         |
|                    | 2. <b>Distribution</b> Percentage: Enter the <u>Distribution Percentage</u> , which is the                                                                                      | you decide the                            |
|                    | percentage of the payroll charges to assign to the combo code entered.                                                                                                    | allocation should be                      |
|                    | Neters                                                                                                    | different; you must                       |
|                    | Notes:                                                                                                    | cancel the first                          |
|                    | <ul> <li>Combo code numbers once assigned will not change</li> <li>For information on how to search for and how to create new combo codes in</li> </ul>                         | request and create a<br>new cost transfer |
|                    | <ul> <li>For information on how to search for and how to create new combo codes in<br/>PAC, refer to the respective job aids located in the Course Catalog on the HR</li> </ul> | request.                                  |
|                    | Website                                                                                                    | Tequesi.                                  |
|                    | Refer to the "ChartFields, ChartStrings and Combination Codes" Job Aid for                                                                                                    |                                           |
|                    | additional information                                                                                                    |                                           |
|                    |                                                                                                    |                                           |
|                    | New Distribution Details Find   View All First 🕙 1 of 1 🕑 Last                                                                                                    |                                           |
|                    | Sequence number 1 +                                                                                                    |                                           |
|                    | *New Combo Code 1000274411 S3300-UR003343-25000-00000000-01                                                                                                    |                                           |
|                    |                                                                                                    |                                           |
|                    | Combination Code Department TRAIN01 Training Dept 1 Distribution                                                                                                    |                                           |
|                    | Percentage 50.00                                                                                                    |                                           |
|                    |                                                                                                    |                                           |
|                    |                                                                                                    |                                           |

| COLUMBIA UNIVERSITY<br>IN THE CITY OF NEW YORK                                                |                                                                                                    |                                                                                                    |  |  |  |  |  |  |
|-----------------------------------------------------------------------------------------------|----------------------------------------------------------------------------------------------------|----------------------------------------------------------------------------------------------------|--|--|--|--|--|--|
|                                                                                               |                                                                                                    |                                                                                                    |  |  |  |  |  |  |
| STEP<br>Define the values<br>of the Cost<br>Transfer request –<br>New Distribution<br>Details | <ul> <li>ACTION</li> <li>1. To reassign payroll charges to more than one combo code, click on the "+" sign and enter the additional allocation information. To view all allocation rows at once, click on the "View All" link. To view one allocation row at a time, click the "View 1" link. This link changes title based on the current view shown.</li> </ul>                                                                                                    | <b>RESULT</b><br>You indicated<br>multiple combo<br>codes to move the<br>earnings charges.                          |  |  |  |  |  |  |
|                                                                                               | Note: The total percentages of all new funding allocations must be <i>less than or equal</i><br>to 100%.<br>New Distribution Details Find View All First (2 of 2) Last<br>New Distribution Details Find View 1 First (1-2 of 2) Last<br>Sequence number 1<br>*New Combo Code 1000274411 (53300-UR003343-25000-00000000-01<br>Combination Code Department TRAIN01 Training Dept 1<br>Distribution 50.00<br>Sequence number 2<br>*New Combo Code 1000274412 (52220-GG001081-00000-00000000-01<br>Combination Code Department TRAIN01 Training Dept 1<br>Distribution 50.00<br>Percentage 50.00                                                                                                    |                                                                                                    |  |  |  |  |  |  |
| Define the values<br>of the Cost<br>Transfer request –<br>Justification<br>Section            | <ul> <li>All Cost Transfers require a reason for the request</li> <li>1. Click on the drop down arrow next to the Cost Transfer Reason field and select the reason from the list that appears.</li> <li>2. Enter a comment in the Justification Comments field. The comment should be as detailed as your approver(s) require.</li> <li>3. Enter a Prevention Comment if required per the reason selected. For example, when requesting a cost transfer to a grant.</li> <li>Note: Salary cost transfers over 90 days charging a sponsored project will not be approved unless there is an exceptional circumstance which would warrant the adjustment. The approval process will require the completion of the reason, justification and prevention fields. These transfer requests over 90 days will be routed for approval to the Grants Administrator in the Controller's office.</li> </ul> | You completed the<br>justification and<br>defined the values,<br>or parameters for<br>the Cost Transfer<br>request. |  |  |  |  |  |  |
|                                                                                               | Justification<br>Comments       Lock Up       Clear       Cancel       Basic Lockup         Prevention       Search Results       First (10 + 0 + 0)       ast         Description       No change in % allocation       Correcting prev salary distib         2       Correcting prev salary distib       Realice to reflect actual effr         4       Alloc to 1+ benefiting project       Moving pre-award cost to acct         6       Corr error due to untimely infr       Corr error due to untimely infr         7       Others - Non Grant       Others - Non Grant                                                                                                    |                                                                                                    |  |  |  |  |  |  |

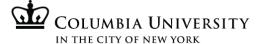

## Cost Transfer where the "Request transfer for all transactions that meet criteria" option is chosen

| STEP                                                                                                    | ACTION                                                                                                    | RESULT                                                                                                    |
|----------------------------------------------------------------------------------------------------|----------------------------------------------------------------------------------------------------|----------------------------------------------------------------------------------------------------|
| Save and Submit<br>the Transaction –<br>for cost transfers<br>where the,<br>"Request transfer<br>for all transactions<br>that meet criteria"<br>option is chosen | <ol> <li>Click the Initiate Request button.</li> <li>Note the transaction ID that is generated once you initiate the request. This ID is specific to the request.</li> <li>For cost transfers where you opt to process all transactions that meet the criteria,</li> </ol>                                                                                                    | The cost transfer<br>request is submitted<br>into the workflow<br>and moves to the 1 <sup>st</sup><br>level approver(s) for<br>review and<br>approval.      |
|                                                                                                    | Run Control ID:         Training_InitiateRequest         Report Manager         Process Monitor         Initiate Request           Process Instance/Transaction ID:         1333362         Go to Inquiry page for Transaction ID:         1333362                                                                                                    |                                                                                                    |
| Continue with the<br>Cost Transfer<br>Process/or/Receive<br>an error if no Labor<br>Accounting<br>transactions exist                                             | Note: If a cost transfer transaction(s) exists based upon the criteria entered, the process continues. If there is not a transaction(s), the online process stops and produces the following error message and you cannot continue with the transaction. "There are no labor accounting transactions to cost transfer based on the criteria entered. Please confirm values entered."<br>Additionally the transaction cannot be saved nor can the cost transfer request be Initiated. | The online process<br>stops and an error<br>message is returned<br>if there are no labor<br>accounting<br>transactions based<br>on the criteria<br>entered. |
|                                                                                                    | Selection criteria         EmplD         Message         Name:         Department:         Position Number:         Start Date         OK         To determine the pay data and earn codes for an employee's pay, access a Payroll Actuals Report from the Labor Accounting Reports, an Employee Earnings History report via the MSS function or reports in the Financial Data Store (FDS).                                                                                          |                                                                                                    |

|                                            | IN THE CITY OF NEW YORK                                                                                                    |                                                                                                    |  |  |  |  |  |  |  |
|--------------------------------------------|----------------------------------------------------------------------------------------------------|----------------------------------------------------------------------------------------------------|--|--|--|--|--|--|--|
| STEP                                       | ACTION                                                                                                    | RESULT                                                                                                    |  |  |  |  |  |  |  |
| Save the<br>transaction to<br>submit later | <ul> <li>This step is optional and available if you are not ready to submit the request into workflow and would like to save it to return to it later to submit it.</li> <li>1. Click the "Save" button and the transaction will remain under the Run Control ID you created where you can access it and update it with new information. It will not be submitted into workflow until the "Initiate Request" button is clicked.</li> <li>Note: If a transaction was saved and not yet submitted into workflow, it will <i>not</i> be located in the Cost Transfer Inquiry page. Remember to access saved transfer requests by finding them under the Run Control IDs in the "Find an Existing Value" tab of the Request Cost Transfer Page. See page 10 for steps.</li> </ul> | The cost transfer<br>request is saved<br>and remains under<br>the Run Control ID<br>and is accessed<br>via the "Find an<br>Existing Value" tab<br>on the Cost<br>Transfer Request<br>Page. |  |  |  |  |  |  |  |
|                                            | Request Cost Transfer         Run Control ID:       CostTransfer_JobAid         Report Manager       Process Monitor                                                                                                    |                                                                                                    |  |  |  |  |  |  |  |
|                                            | Justification       If you are not ready request into the work and the request remark         *Cost Transfer Reason       Others         Justification Comments       Training         Prevention Comments       Training         Image: Save       Image: Add Image: Update/Display                                                                                                    | kflow, click "save"<br>ains under the Run                                                                                                    |  |  |  |  |  |  |  |

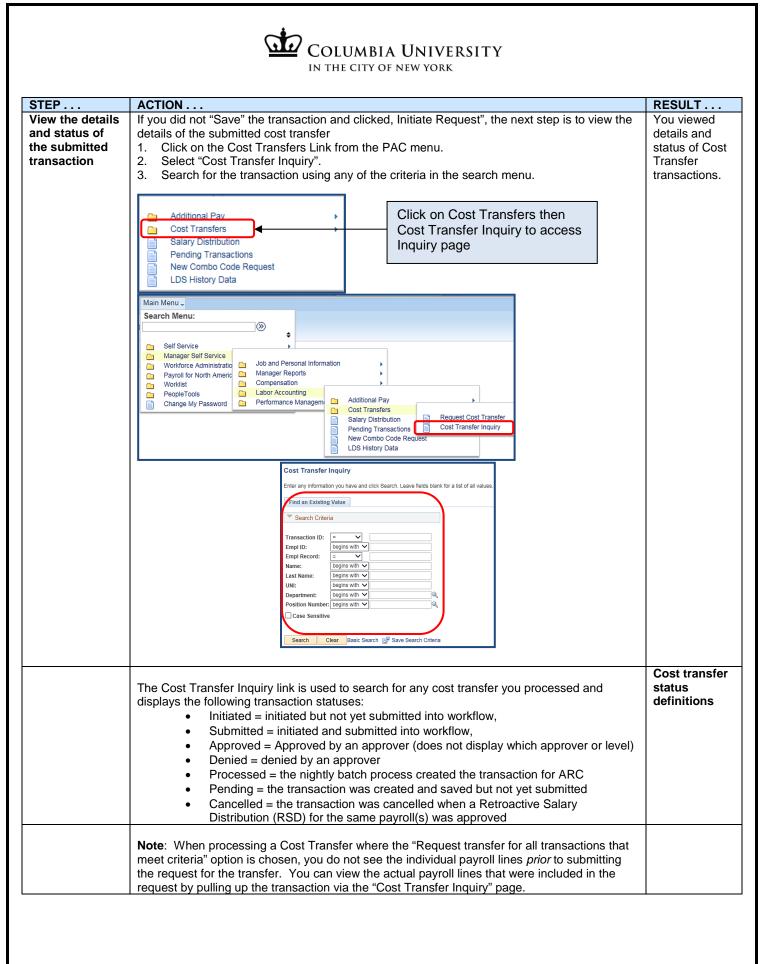

| STEP          | ACTION                                                                                                    | RESULT     |  |  |  |  |  |  |  |  |  |
|---------------|----------------------------------------------------------------------------------------------------|------------|--|--|--|--|--|--|--|--|--|
| View the      | <ol> <li>Click on the Pending Transactions link from the L menu.</li> </ol>                                                                                                    | All your   |  |  |  |  |  |  |  |  |  |
| status of all | <ol> <li>Click on the Pending Transactions link from the Linent.</li> <li>You can view the status of your submitted transactions. Status views include:</li> </ol>                                                            | submitted  |  |  |  |  |  |  |  |  |  |
| Labor         | a. Pending – submitted into workflow for approval. Additionally, there are two status                                                                                                    | Labor      |  |  |  |  |  |  |  |  |  |
| Accounting    | types displayed in the Pending Transaction section                                                                                                    | Accounting |  |  |  |  |  |  |  |  |  |
| transactions  | i. Submitted = the transaction was submitted into workflow and is awaiting                                                                                                    |            |  |  |  |  |  |  |  |  |  |
|               | approver review and action                                                                                                    |            |  |  |  |  |  |  |  |  |  |
|               | ii. Approved = the transaction received approval by an approver. It does not                                                                                                    |            |  |  |  |  |  |  |  |  |  |
|               | indicate the approver or approver level pending                                                                                                    |            |  |  |  |  |  |  |  |  |  |
|               | iii. Requested = the transaction received final approval and is on its way to                                                                                                    |            |  |  |  |  |  |  |  |  |  |
|               | be processed by PAC                                                                                                    |            |  |  |  |  |  |  |  |  |  |
|               | b. Cancelled – Additionally, there are two status types displayed in the Pending                                                                                                    |            |  |  |  |  |  |  |  |  |  |
|               | Transaction section                                                                                                    |            |  |  |  |  |  |  |  |  |  |
|               | i. Denied = by an approver                                                                                                    |            |  |  |  |  |  |  |  |  |  |
|               | ii. Incomplete = no results returned                                                                                                    |            |  |  |  |  |  |  |  |  |  |
|               | <ul> <li>Processed – the transactions are approved and processed in the system.</li> </ul>                                                                                                    |            |  |  |  |  |  |  |  |  |  |
|               | Main Menu 🗸                                                                                                    |            |  |  |  |  |  |  |  |  |  |
|               | Search Menu:                                                                                                    |            |  |  |  |  |  |  |  |  |  |
|               | ·····································                                                                                                    |            |  |  |  |  |  |  |  |  |  |
|               | 🔁 Self Service                                                                                                    |            |  |  |  |  |  |  |  |  |  |
|               | Manager Self Service     Workforce Administratio     Job and Personal Information                                                                                                    |            |  |  |  |  |  |  |  |  |  |
|               | Payroll for North Americ Amager Reports                                                                                                    |            |  |  |  |  |  |  |  |  |  |
|               | PeopleTools Catabox Accounting                                                                                                    |            |  |  |  |  |  |  |  |  |  |
|               | Change My Password Performance Managem Cost Transfers                                                                                                    |            |  |  |  |  |  |  |  |  |  |
|               | Salary Distribution  Pending Transactions                                                                                                    |            |  |  |  |  |  |  |  |  |  |
|               | New Compo Code Request                                                                                                    |            |  |  |  |  |  |  |  |  |  |
|               | LDS History Data                                                                                                    |            |  |  |  |  |  |  |  |  |  |
|               |                                                                                                    |            |  |  |  |  |  |  |  |  |  |
|               | Transaction Status                                                                                                    |            |  |  |  |  |  |  |  |  |  |
|               |                                                                                                    |            |  |  |  |  |  |  |  |  |  |
|               | The following people are currently in the Approval Workflow.                                                                                                    |            |  |  |  |  |  |  |  |  |  |
|               |                                                                                                    |            |  |  |  |  |  |  |  |  |  |
|               | Pending Transactions Personalize   Find   View All   🖓 🛄 First 🕚 1-2 of 2 🕑 Last                                                                                                    |            |  |  |  |  |  |  |  |  |  |
|               | Name         Type of Trans         Start Date         End Date         Status         Person ID           Brown,Elizabeth         Addl Pay         12/01/2014         12/31/2014         Initiated         10183859           |            |  |  |  |  |  |  |  |  |  |
|               | Brown,Elizabeth         Addl Pay         12/01/2014         12/31/2014         Initiated         10183859           Sullivan,Steven         Addl Pay         11/01/2014         03/31/2015         Initiated         10183864 |            |  |  |  |  |  |  |  |  |  |
|               |                                                                                                    |            |  |  |  |  |  |  |  |  |  |
|               | The following transactions are inactive. They are either invalid requests or have been rejected/cancelled/denied. You have the                                                                                                |            |  |  |  |  |  |  |  |  |  |
|               | option to Remove them from your list.                                                                                                    |            |  |  |  |  |  |  |  |  |  |
|               | Cancelled Transactions Personalize   Find   View All   🖉   🛄 First 🕚 1 of 1 🕑 Last                                                                                                    |            |  |  |  |  |  |  |  |  |  |
|               | Select Name Type of Trans Start Date End Date Status Person ID                                                                                                    |            |  |  |  |  |  |  |  |  |  |
|               |                                                                                                    |            |  |  |  |  |  |  |  |  |  |
|               | Select All Deselect All                                                                                                    |            |  |  |  |  |  |  |  |  |  |
|               |                                                                                                    |            |  |  |  |  |  |  |  |  |  |
|               | Delete                                                                                                    |            |  |  |  |  |  |  |  |  |  |
|               |                                                                                                    |            |  |  |  |  |  |  |  |  |  |
|               | The following transactions have been processed. You have the option to Remove them from your list.                                                                                                    |            |  |  |  |  |  |  |  |  |  |
|               | Processed Transactions Personalize   Find   View All   💷   🛅 First 🕚 1-5 of 34 🕑 Last                                                                                                    |            |  |  |  |  |  |  |  |  |  |
|               | Select Name Type of Trans Start Date End Date Status Person ID                                                                                                    |            |  |  |  |  |  |  |  |  |  |
|               | Brown,Elizabeth Sal Dist 07/01/2013 Approved 10183859                                                                                                    |            |  |  |  |  |  |  |  |  |  |
|               | Smith,Shelley Sal Dist 07/01/2013 Approved 10183860                                                                                                    |            |  |  |  |  |  |  |  |  |  |
|               | Cooke,Michael Sal Dist 07/01/2013 Approved 10183861                                                                                                    |            |  |  |  |  |  |  |  |  |  |
|               | Downey,Donald Sal Dist 07/01/2013 Approved 10183862                                                                                                    |            |  |  |  |  |  |  |  |  |  |
|               | Bell,Joanne         Sal Dist         07/01/2013         Approved         10183863                                                                                                    |            |  |  |  |  |  |  |  |  |  |
|               | Select All Deselect All                                                                                                    |            |  |  |  |  |  |  |  |  |  |
|               |                                                                                                    |            |  |  |  |  |  |  |  |  |  |
|               | Delete                                                                                                    |            |  |  |  |  |  |  |  |  |  |

| COLUMBIA UNIVERSITY<br>IN THE CITY OF NEW YORK                                     |                                                                                                    |                                                                                                    |  |  |  |  |  |  |  |  |
|------------------------------------------------------------------------------------|----------------------------------------------------------------------------------------------------|----------------------------------------------------------------------------------------------------|--|--|--|--|--|--|--|--|
| STEP                                                                               | ACTION                                                                                                    | RESULT                                                                                                    |  |  |  |  |  |  |  |  |
| STEP<br>Search for an<br>existing Run<br>Control ID (Find<br>an Existing<br>Value) | ACTION<br>On the <u>Request Cost Transfer Page</u><br>1. Click on the Find an Existing Value tab:<br>2. Enter the Run Control ID for the Cost Transfer you saved but did not submit.<br>Note: If you click "Search" without entering anything into the Run Control ID text box, a<br>list of already created Run Control IDs appear in a list below. You can select the Run<br>Control ID from the list.<br>Note: If you saved (click save and not the initiate request button) a cost transfer<br>request, you can find that transaction here under the Run Control ID you created for the<br>transfer. A saved but not yet initiated transaction does not have a Transaction ID and<br>cannot be found in the Cost Transfer Inquiry section.<br>Request Cost Transfer<br>Find an Existing Value Add a New Value<br>Find an Existing Value   Add a New Value<br>Request Cost Transfer<br>Find an Existing Value   Add a New Value<br>Request Cost Transfer<br>Find an Existing Value   Add a New Value<br>Request Cost Transfer<br>Find an Existing Value   Add a New Value<br>Request Cost Transfer<br>Find an Existing Value   Add a New Value<br>Request Cost Transfer<br>Find an Existing Value   Add a New Value<br>Request Cost Transfer<br>Find an Existing Value   Add a New Value<br>Request Cost Transfer<br>Find an Existing Value   Add a New Value<br>Request Cost Transfer<br>Find an Existing Value   Add a New Value<br>Request Cost Transfer<br>Find an Existing Value   Add a New Value<br>Request Cost Transfer<br>Find an Existing Value   Add a New Value<br>Request Cost Transfer<br>Find Add a New Value<br>Request Cost Transfer<br>Find Add a New Value<br>Request Cost Transfer<br>Find Add a New Value<br>Request Cost Transfer<br>Find Add a New Value<br>Request Cost Transfer<br>Find Add a New Value<br>Request Cost Transfer<br>Find Add a New Value<br>Request Cost Transfer<br>Find Add a New Value<br>Find Add Add Add Add Add Add Add Add Add A | RESULT<br>You selected the<br>name for an<br>already run Cost<br>Transfer process<br>and viewed the<br>page where you<br>entered the values<br>for the request. |  |  |  |  |  |  |  |  |
|                                                                                    | Go to Inquiry page for Transaction ID:                                                                                                    |                                                                                                    |  |  |  |  |  |  |  |  |

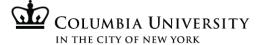

## Cost Transfer where the "Allow selection of individual transactions after load" option is chosen

| STEP                                                                                                    | ACTION                                                                                                    | RESULT                                                                         |  |  |  |  |  |  |  |  |  |
|----------------------------------------------------------------------------------------------------|----------------------------------------------------------------------------------------------------|--------------------------------------------------------------------------------|--|--|--|--|--|--|--|--|--|
| Allow for<br>viewing of<br>the payroll<br>charges that<br>meet the<br>criteria you<br>established<br>in the<br>request <u>prior</u><br>to moving<br>them to the<br>new funding<br>distribution | To view the payroll charges that meet the values of your request <b>prior</b> to moving them to the new funding distribution, follow the above steps to create the request but this time select the "Allow selection of individual transactions after load" on the selection page.           Cost Transfer Request Options           O Request transfer for all transactions that meet criteria           O Allow selection of individual transactions after load                                                                                                    |                                                                                |  |  |  |  |  |  |  |  |  |
|                                                                                                    | Continue the steps above through clicking on Initiate Request (this submits the request) and then perform the following: 1. Click the Process Monitor link. On this page you will confirm that the request has been processed with success in the system.          Request Cost Transfer         Run Control ID:       Training_InitiateRequest         Process Instance/Transaction ID:       1333362         Go to Inquiry page for Transaction ID:       1333362                                                                                                    | You confirm<br>that the request<br>processed<br>successfully in<br>the system. |  |  |  |  |  |  |  |  |  |
|                                                                                                    | 2. Confirm the Run Status of the request = Success and the Distribution Status = Posted. If it does not, click on the Refresh button until the above statuses are displayed. 3. Click on the "Go back to Request Cost Transfer" page.          Process List Server List         View Process Request For         User ID       Type         Name       Instance         Instance       to         Server       Name         Distribution Status       Imstance         View Process Request For       View All (2) [2] First 1-2 of 2 Last         Server       Name         Instance       to         Server       Name         Instance       Find View All (2) [2] First 1-2 of 2 Last         Server       Name         User Instance       Find View All (2) [2] [2] First 1-2 of 2 Last         Server       Name         User Run DaterTime       Run Status         Server List       Percess Hame         User Run DaterTime       Success         Posted Details       Success         I 333361       Application Engine         CUPCTROST_AE       Wu1         03/17/2015 12-47-26PM EDT       Success         Posted Details       Success         I save I Notify       Process List         Process List <t< th=""><th>The request<br/>ran<br/>successfully.</th></t<> | The request<br>ran<br>successfully.                                            |  |  |  |  |  |  |  |  |  |

| STEP                                                                    | ACTION                                                                                                    | RESULT                                                                                    |
|-------------------------------------------------------------------------|----------------------------------------------------------------------------------------------------|-------------------------------------------------------------------------------------------|
| View the detailed<br>payroll charges of<br>the cost transfer<br>request | Click on the "Go to Inquiry page for Transaction ID" link.  Request Cost Transfer                                                                                                    | The individual<br>lines of payroll<br>charges appear<br>on the top part of<br>the screen. |
|                                                                         | Run Control ID:       Training_InitiateRequest       Report Manager       Process Monitor       Initiate Request         Go to Inquiry page for Transaction ID:                                                                                                    |                                                                                           |
|                                                                         | Clicking on this link will bring you to<br>the details for your cost transfer<br>request.                                                                                                    |                                                                                           |
| Select the<br>charges to move<br>to the new<br>funding<br>distribution  | <ol> <li>Select the payroll charges you would like to move by clicking on the check boxes<br/>next to <b>each</b> payroll charge you would like to move. You can also "select all" to<br/>choose all payroll lines or "deselect all" to un-check payroll lines you already<br/>checked.</li> <li>Click "Save and Submit" to submit the cost transfer into the workflow</li> </ol>                                                                                                    | The individual<br>payroll charges<br>are selected and<br>submitted into<br>the workflow.  |
|                                                                         | Cost Transfer Inguiry           Transaction ID         1178830         Empl ID         10183863         Joanne Bell           Cost Transfer Status         Initialed         Empl Record         0             Department         TRAIN01         Training Dept 1               Position Number         21119192         Senior Clerk               Submission Date         04/21/2015         Workflow Status         Initiated            First © 1.2 of 2 · O Last           Selected         Company         Pay End Date         Earns End Date         Off Cycle ?         Earn Code         Fiscal Year         Acctg Period         Combo Code         Earnings           1 @         Cu1         BW1         05/04/2014         05/04/2014         REG         2014         10         1000274410         1292.30         323.08 |                                                                                           |
| View the status of<br>your submitted<br>transaction                     | See page 8                                                                                                    | You viewed<br>status of your<br>Cost Transfer<br>transactions.                            |
| View the status of<br>all Labor<br>Accounting<br>transactions           | See page 9                                                                                                    | You viewed<br>status of all your<br>Labor Accounting<br>transactions.                     |
| Initiated but not<br>Submitted<br>Transactions                          | <ul> <li>When opting to process a cost transfer using the "Allow selection of individual transactions after load" option, there are additional steps after clicking the "Initiate Request" button.</li> <li>If you do not complete the additional steps to process the transaction, you will not be able to initiate another request for this same timeframe until the initiated request is either submitted or cancelled.</li> <li>Note: If you try to initiate another cost transfer with the same criteria as the one that is already initiated and thus pending, you will receive an "Incomplete – No Data Found" error.</li> </ul>                                                                                                    |                                                                                           |

## Approver Steps

| STEP        | ACTION                                                                                                    |                  |                                          |                |                                                               |                              |                |                     | RESULT       |  |  |
|-------------|----------------------------------------------------------------------------------------------------|------------------|------------------------------------------|----------------|---------------------------------------------------------------|------------------------------|----------------|---------------------|--------------|--|--|
| Approver    |                                                                                                    | "Worklist" lin   | k via the me                             | enu navi       | gation or by clicking                                         | on "Work                     | list" on the   | e top menu          | The          |  |  |
| review of   |                                                                                                    | ck "Worklist".   |                                          |                |                                                               |                              |                | •                   | approver has |  |  |
| the         |                                                                                                    |                  |                                          |                |                                                               |                              |                |                     |              |  |  |
| submitted   | Notes:                                                                                                    |                  |                                          |                |                                                               |                              |                |                     |              |  |  |
| transaction | The Manager Self Service role or Accounting Approver is required to be able to access the<br>Worklist                                                                               |                  |                                          |                |                                                               |                              |                |                     |              |  |  |
|             | Worklist<br>DAE authority is required for transactions to appear in the worklist for you to be able to take                                                                         |                  |                                          |                |                                                               |                              |                |                     |              |  |  |
|             | <ul> <li>DAF authority is required for transactions to appear in the worklist for you to be able to take<br/>action on those transactions and have permission to approve</li> </ul> |                  |                                          |                |                                                               |                              |                |                     |              |  |  |
|             | <ul> <li>To apply for either an MSS role or DAF authority, please complete the PAC Security</li> </ul>                                                                              |                  |                                          |                |                                                               |                              |                |                     |              |  |  |
|             | Application                                                                                                    |                  |                                          |                |                                                               |                              |                |                     |              |  |  |
|             |                                                                                                    |                  |                                          |                |                                                               |                              |                |                     |              |  |  |
|             | Main Menu 🚽                                                                                                    |                  |                                          |                |                                                               |                              |                |                     |              |  |  |
|             | Search Menu:                                                                                                    |                  |                                          |                | Home Workl <mark>ist</mark>                                   | Add to Favorites             | Sign out       |                     |              |  |  |
|             |                                                                                                    | $\otimes$        | +                                        |                |                                                               |                              |                |                     |              |  |  |
|             | E Self Service                                                                                                    |                  | •                                        |                |                                                               |                              | (?) He         | lp                  |              |  |  |
|             | Manager Self Ser                                                                                                    |                  | •                                        | 1              |                                                               |                              | Ŭ              |                     |              |  |  |
|             | <ul> <li>Workforce Admini</li> <li>Payroll for North A</li> </ul>                                                                                                    |                  |                                          |                |                                                               |                              |                |                     |              |  |  |
|             | Worklist                                                                                                    |                  |                                          |                |                                                               |                              |                |                     |              |  |  |
|             | PeopleTools Change My Pass                                                                                                    | (ord ) Worklist  |                                          |                |                                                               |                              |                |                     |              |  |  |
|             | Change My Pass                                                                                                    | Worklist         |                                          |                |                                                               |                              |                |                     |              |  |  |
|             |                                                                                                    | Workflo          |                                          |                |                                                               |                              |                |                     |              |  |  |
|             |                                                                                                    |                  | eview Addl Pay<br>eview Salary Dist      |                |                                                               |                              |                |                     |              |  |  |
|             |                                                                                                    |                  | eview Cost Transfe                       | er             |                                                               |                              |                |                     |              |  |  |
|             |                                                                                                    |                  |                                          |                |                                                               |                              |                |                     |              |  |  |
|             | 2. Click on the                                                                                                    | link with the    | Employee's                               | Name           |                                                               |                              |                |                     |              |  |  |
|             | 2. 0.000 001 000                                                                                                    |                  |                                          | , riamo.       |                                                               |                              |                |                     |              |  |  |
|             | Worklist                                                                                                    |                  |                                          |                |                                                               |                              |                |                     |              |  |  |
|             | Worklist for MSS09: PAC 1                                                                                                    | raining Id       |                                          |                |                                                               |                              |                |                     |              |  |  |
|             | Detail View                                                                                                    |                  | Worklist Filte                           | rs             | ▼ 🔊 Feed →                                                    |                              |                |                     |              |  |  |
|             | Worklist Items                                                                                                    |                  |                                          |                | Persor                                                        | nalize   Find   View Al      | 🖓   🛄 🛛 First  | 🕚 1-10 of 10 🕑 Last |              |  |  |
|             | From Date From                                                                                                    | Work Item        | Type of Trans<br>Add Pay Home Dept       | Effective Date | Link                                                          | Name                         | FT/PT Job Code | Department          |              |  |  |
|             | PAC Training id 06/01/2015                                                                                                    | Level 1 Approver | Approval                                 | 00/01/2013     | 193022, Sullivan, Steven, 10183864, (<br>2014-11-16, 0        | <sup>2</sup> Sullivan,Steven | FT 317101      | TRAIN01             |              |  |  |
|             | PAC Training id 06/01/2015                                                                                                    | Level 1 Approver | Add Pay Home Dept<br>Approval            | 00/01/2013     | <u>193023, Brown Elizabeth, 10183859,</u><br>0, 2014-11-20, 0 | Brown,Elizabeth              | FT 314110      | TRAIN01             |              |  |  |
|             | PAC Training Id 06/01/2015                                                                                                    | Level 1 Approver | Add Pay Home Dept<br>Approval            | 00/01/2010     | 193024. Sanchez,Robert, 10183882,<br>0, 2015-05-28, 0         | Sanchez,Robert               | FT 012100      | TRAIN02             |              |  |  |
|             | PAC Training Id 06/01/2015                                                                                                    | Level 1 Approver | Add Pay Home Dept<br>Approval            | 05/01/2015     | 193026, Stevenson, Shawna,<br>10183885, 0, 2014-12-23, 0      | Stevenson,Shawna             | FT 012100      | TRAIN02             |              |  |  |
|             | PAC Training Id 05/28/2015                                                                                                    | Level 2 Approver | Cost Transfer<br>Approval                | 05/04/2014     | 193002, 1178850, Shelley Smith,<br>10183860                   | Smith,Shelley                | FT 510111      | TRAIN01             |              |  |  |
|             | PAC Training ID 04/20/2015                                                                                                    | Level 1 Approver | Hire/Rehire Home<br>Dept Approval        | 04/20/2015     | 192994, 13073, Rodrigues, Andrew                              | Rodrigues, Andrew            | FT 510102      | TRAIN01             |              |  |  |
|             | PAC Training ID 05/05/2015                                                                                                    | Level 1 Approver | Hire/Rehire Home<br>Dept Approval        | 05/04/2015     | 193001, 13075, Rosemond, Rebecca                              | Rosemond,Rebecc              | a FT 510102    | TRAIN02             |              |  |  |
|             | PAC Training Id 05/28/2015                                                                                                    | Level 2 Approver | Salary Distribution<br>Approval          | 06/01/2015     | 193014, Bell, Joanne, 10183863, 0                             | Bell,Joanne                  | FT 510102      | TRAIN01             |              |  |  |
|             | PAC Training Id 06/01/2015                                                                                                    | Level 1 Approver | Salary Distribution<br>Home Dept Approva |                | 193027, Carlisle, Frank, 10183876, 0                          | Carlisle,Frank               | FT 210400      | TRAIN02             |              |  |  |
|             | PAC Training Id 06/01/2015                                                                                                    | Level 1 Approver | Salary Distribution<br>Home Dept Approva | 06/01/2015     | 193028, Angel.Rose, 10183887, 1                               | Angel,Rose                   | FT 017100      | TRAIN02             |              |  |  |
|             | Refresh                                                                                                    |                  |                                          |                |                                                               |                              |                |                     |              |  |  |
|             | L                                                                                                    |                  |                                          |                |                                                               |                              |                |                     |              |  |  |
|             | 3. Review the                                                                                                    | transaction      |                                          |                |                                                               |                              |                |                     |              |  |  |
|             |                                                                                                    |                  | ction by cli                             | cking on       | the button on the b                                           | ottom of th                  | ne screen:     |                     |              |  |  |
|             |                                                                                                    |                  |                                          |                | next level for appro                                          |                              |                |                     |              |  |  |
|             |                                                                                                    | proval, the tra  |                                          |                |                                                               |                              |                |                     |              |  |  |
|             | b. De                                                                                                    | ny – deny the    | transactio                               | n              |                                                               |                              |                |                     |              |  |  |
|             |                                                                                                    |                  |                                          |                | made to the Justifica                                         |                              |                |                     |              |  |  |
|             |                                                                                                    |                  |                                          | n to the       | Worklist without sav                                          | ving entere                  | ed data (to    | 1                   |              |  |  |
|             | Ju                                                                                                    | stification sec  | tion only)                               |                |                                                               |                              |                |                     |              |  |  |
|             |                                                                                                    |                  |                                          |                |                                                               |                              |                |                     |              |  |  |

| ACTION                                                                                                    |                                                                                   |                |                |                 |                |                   |               |              |                 |
|----------------------------------------------------------------------------------------------------|-----------------------------------------------------------------------------------|----------------|----------------|-----------------|----------------|-------------------|---------------|--------------|-----------------|
| <ul> <li>Notes:</li> <li>Cost transfers cannot be recycled to the Initiator for correction. If any of the information in the request is incorrect, deny the transaction and a new cost transfer with the correct information must be submitted</li> <li>If you deny the transaction, you can enter a comment in the comments field along with your name/initials. The comment can then be viewed via the Cost Transfer Inquiry function</li> <li>You can also click on the Work List Name dropdown to display only selected worklists (if you can access more than one)</li> <li>5. Click the "Details" link to view a summary of the charges in the transaction.</li> </ul> |                                                                                   |                |                |                 |                |                   |               |              |                 |
|                                                                                                    |                                                                                   |                | link to view   |                 |                |                   |               |              |                 |
| Submission Dat<br>Workflow Status                                                                                                    |                                                                                   | 5              | RSD            | Yes 🖲 No        |                |                   | Details       |              |                 |
| Transaction Det                                                                                                    | tails                                                                             |                |                |                 | Personal       | lize   Find   Vie | w All   🖾   🗎 | First 🕢      | 1-2 of 2 🕑 Last |
| Selected                                                                                                    | Company Pay<br>Grou                                                               | Pay End Date   | Earns End Date | Off Cycle ?     | Earn Code      | Fiscal Year       | Acctg Period  | Combo Code   | Earnings        |
| 1 🖉                                                                                                    | CU1 BW1                                                                           |                | 05/04/2014     |                 | REG            | 2014              |               | 0 1000274410 | 1476.92         |
| 2 🖉                                                                                                    | CU1 BW1                                                                           | 05/04/2014     | 05/04/2014     |                 | REG            | 2014              | 1             | 1 1000274410 | 369.23          |
| Select All                                                                                                    | I                                                                                 | Deselect All   |                |                 |                |                   |               |              |                 |
| New Distribution                                                                                                    | n Details                                                                         |                | Find   View A  | All 🛛 First 🕙 1 | of 1 🕑 Last    |                   |               |              |                 |
| Combination Coc<br>Distribution Perc<br>Justification<br>*Cost Transfer<br>Reason<br>Justification<br>Comments<br>Prevention<br>Comments                                                                                                    | de Department T<br>2entage 100.0<br>8 Q Other<br>Training Simul<br>Training Simul | D<br>s<br>tton | ng Dept 1      |                 |                |                   |               |              |                 |
| Approve<br>Workflow Stat                                                                                                    |                                                                                   | eny            | Sav            | e Quit          | Without Saving | ]                 |               |              |                 |

| OTED         | ACTION                                                                                                    |                        |  |  |  |  |  |  |  |  |
|--------------|----------------------------------------------------------------------------------------------------|------------------------|--|--|--|--|--|--|--|--|
| STEP<br>Mass | ACTION<br>1. Click on the "Mass Review Cost Transfer" link in the Worklist.                                                                                                    | RESULT<br>You accessed |  |  |  |  |  |  |  |  |
| Review       |                                                                                                    | and searched           |  |  |  |  |  |  |  |  |
| Page –       |                                                                                                    | for specific           |  |  |  |  |  |  |  |  |
| Approver     | Main Menu  Search Menu: Home                                                                                                    | transactions           |  |  |  |  |  |  |  |  |
| Steps        | Search wenu.                                                                                                    | in the Mass            |  |  |  |  |  |  |  |  |
| -            | Self Service                                                                                                    | Review page            |  |  |  |  |  |  |  |  |
|              | <ul> <li>Self Service</li> <li>Manager Self Service</li> </ul>                                                                                                    | _                      |  |  |  |  |  |  |  |  |
|              | Workforce Administration     Payroll for North America                                                                                                    |                        |  |  |  |  |  |  |  |  |
|              | C Worklist                                                                                                    |                        |  |  |  |  |  |  |  |  |
|              | PeopleTools     Worklist Status     Worklist     Worklist                                                                                                    |                        |  |  |  |  |  |  |  |  |
|              | Worklist Details                                                                                                    |                        |  |  |  |  |  |  |  |  |
|              | Mass Review Addl Pay                                                                                                    |                        |  |  |  |  |  |  |  |  |
|              | Mass Review Cost Transfer                                                                                                    |                        |  |  |  |  |  |  |  |  |
|              |                                                                                                    |                        |  |  |  |  |  |  |  |  |
|              | On the top section of the page is a Filter where you can search for a specific transaction. This search                                                                                          |                        |  |  |  |  |  |  |  |  |
|              | is optional and allows you to find one transaction or a group of transactions that you may be specifically                                                                                       |                        |  |  |  |  |  |  |  |  |
|              | looking for.                                                                                                    |                        |  |  |  |  |  |  |  |  |
|              |                                                                                                    |                        |  |  |  |  |  |  |  |  |
|              | <b>Note:</b> If your list contains more than 300 transactions for your review, you will be asked to filter your items before the full page is displayed. The filtered items will appear for more |                        |  |  |  |  |  |  |  |  |
|              | filter your items <u>before</u> the full page is displayed. The filtered items will appear far more<br>quickly than having the entire page of items load first.                                  |                        |  |  |  |  |  |  |  |  |
|              | quickly than having the churc page of herits load inst.                                                                                                    |                        |  |  |  |  |  |  |  |  |
|              | 1. Click on the magnifying glass next to any field and a results list displays transactions with that                                                                                            |                        |  |  |  |  |  |  |  |  |
|              | information. For example:                                                                                                    |                        |  |  |  |  |  |  |  |  |
|              | Click on the magnifying glass next to "Name" and the results list displays employees who                                                                                                    |                        |  |  |  |  |  |  |  |  |
|              | <ul> <li>have pending cost transfer transactions ready for review. Or</li> <li>Click on the magnifying glass next to "Department" and the results list displays</li> </ul>                       |                        |  |  |  |  |  |  |  |  |
|              | • Click on the magnifying glass next to Department and the results list displays transactions for that department.                                                                               |                        |  |  |  |  |  |  |  |  |
|              |                                                                                                    |                        |  |  |  |  |  |  |  |  |
|              | <b>Note</b> : For the "Start Date" search, enter or select a date from the calendar icon. This is the                                                                                            |                        |  |  |  |  |  |  |  |  |
|              | "Start Date" that was entered in the transaction. If no transactions appear, there are no                                                                                                    |                        |  |  |  |  |  |  |  |  |
|              | pending transactions with that Start Date.                                                                                                    |                        |  |  |  |  |  |  |  |  |
|              | 2. From the Search Results list, select from the items that appear to display those transactions.                                                                                                |                        |  |  |  |  |  |  |  |  |
|              |                                                                                                    |                        |  |  |  |  |  |  |  |  |
|              | Notes: Your selection choices and thus next views are dependent upon the type of search                                                                                                    |                        |  |  |  |  |  |  |  |  |
|              | <ul> <li>you selected.</li> <li>For example, if you searched by "Name" and then selected the employee name from the</li> </ul>                                                                   |                        |  |  |  |  |  |  |  |  |
|              | <ul> <li>For example, if you searched by "Name" and then selected the employee name from the<br/>results list, only transactions for that employee appear</li> </ul>                             |                        |  |  |  |  |  |  |  |  |
|              | <ul> <li>If you searched by "Department" and then selected one of the departments that you can</li> </ul>                                                                                        |                        |  |  |  |  |  |  |  |  |
|              | access (your home department(s)), all transactions for that department will appear.                                                                                                    |                        |  |  |  |  |  |  |  |  |
|              | Mass Review Cost Transfer                                                                                                    |                        |  |  |  |  |  |  |  |  |
|              | Mass Review Cost Transfer                                                                                                    |                        |  |  |  |  |  |  |  |  |
|              | Filter Options                                                                                                    |                        |  |  |  |  |  |  |  |  |
|              | NameQ DepartmentQ Details                                                                                                    |                        |  |  |  |  |  |  |  |  |
|              | Position Nbr Q Start Date: 5 Work List Name Q                                                                                                    |                        |  |  |  |  |  |  |  |  |
|              |                                                                                                    |                        |  |  |  |  |  |  |  |  |
|              |                                                                                                    |                        |  |  |  |  |  |  |  |  |
| L            |                                                                                                    | I                      |  |  |  |  |  |  |  |  |
|              |                                                                                                    |                        |  |  |  |  |  |  |  |  |

| STEP                        | ACTION                                                                                                    | RESULT                                            |
|-----------------------------|----------------------------------------------------------------------------------------------------|---------------------------------------------------|
| Mass Review                 | In the middle section of the page are the Pending transactions that are ready for review.                                                                                                    | You                                               |
| Page –<br>Approver<br>Steps | <ol> <li>Review each transaction and click on the radio button next to the desired action for the transaction. The following actions are available on the Mass Review Page:         <ul> <li>Approve – approve and send to the next level for approval. If this is the final level, the transaction is submitted into PAC.</li> <li>Deny – Deny the transaction.</li> </ul> </li> </ol>                                                                                                    | processed<br>multiple<br>transactions<br>at once. |
|                             | Notes:                                                                                                    |                                                   |
|                             | <ul> <li>Notes:</li> <li>Cost transfer transactions cannot be recycled</li> <li>Transactions appear one after the other on the page</li> <li>Click the arrows on the "Pending Transactions" bar to view additional pages of transactions</li> <li>Review the employee information (name, position, employee record) to ensure the cost transfer is for the correct record</li> <li>Review the transaction details (Pay Group, Pay End Date, Earn End Date, Earn Code, Fiscal Year, Combo Code, Combo Code Department, and Earnings amount) to confirm the payroll lines for the cost transfer</li> <li>The Justification and Prevention comments appear and you can add a comment if needed</li> <li>Review the New Distribution details (New Combination Code, Combo Code Department, New Earnings Amount or Percentage) to confirm the details of transfer</li> <li>The Originator field displays the UNI and role of the last person who submitted/approved the transaction</li> <li>The Transaction Type indicates the level of approval needed at this point in the workflow</li> <li>If charging foreign combination codes for employees within your home dept. the transaction will route to the foreign departments for approval after home dept. approval</li> <li>To clear a radio button selected for a particular transaction, click the reset symbol</li> </ul>                                                                                                    |                                                   |
|                             | Emplib. 10185800 Shelley Smith                                                                                                    |                                                   |
|                             | Position Nbr: 21116087         Bibliographic Assistant ∨         Prevention Comments           Initiated:         04/27/2015 Department:         TRAIN01         Job Code:         510111                                                                                                    |                                                   |
|                             | Image: Organ/2019 Department invario occore could short in the second short in the second short |                                                   |

| STEP             | ACTION                                                                                                    | RESULT       |
|------------------|----------------------------------------------------------------------------------------------------|--------------|
| Submit the       | On the bottom section of the page is a Process button where you submit the selected actions                                                                                                    | You          |
| selected actions | made on the page.                                                                                                    | processed    |
|                  |                                                                                                    | multiple     |
|                  | 1. Click the "Process" button.                                                                                                    | transactions |
|                  |                                                                                                    | at once.     |
|                  | 2. The transactions where you selected an action are submitted into workflow.                                                                                                    |              |
|                  | a. If you are the final approver, the transaction is entered into PAC                                                                                                    |              |
|                  |                                                                                                    |              |
|                  | Notes:                                                                                                    |              |
|                  | <ul> <li>The PAC system will process the cost transfer(s) following final approval of the</li> </ul>                                                                                                    |              |
|                  | transaction                                                                                                    |              |
|                  | <ul> <li>Cost transfers will allocate earnings retroactively as indicated in the cost transfer</li> </ul>                                                                                                    |              |
|                  | request. To modify an employee's earnings allocations going forward, a salary                                                                                                    |              |
|                  | distribution transaction must be completed                                                                                                    |              |
|                  |                                                                                                    |              |
|                  |                                                                                                    |              |
|                  | Originator: MSS01 (Approver) Transaction Type: Level 2 Approver                                                                                                    |              |
|                  | Process                                                                                                    |              |
|                  |                                                                                                    |              |
|                  |                                                                                                    |              |
|                  |                                                                                                    |              |
|                  |                                                                                                    |              |
|                  |                                                                                                    |              |
|                  |                                                                                                    |              |
|                  |                                                                                                    |              |
| View the         | A confirmation screen appears once the transactions are processed. This screen displays a                                                                                                    | The          |
| confirmation     | summary of what was processed.                                                                                                    | transactions |
| screen           | Neteo                                                                                                    | were         |
|                  | Notes:                                                                                                    | submitted    |
|                  | <ul> <li>You do not have to wait for the summary or take any other action</li> <li>To navigate away from this page, you can click on the "OK" button or any other</li> </ul>                                                                                 |              |
|                  | <ul> <li>To navigate away from this page, you can click on the "OK" button or any other<br/>menu link</li> </ul>                                                                                                    |              |
|                  |                                                                                                    |              |
|                  | (Additional Compensation Transaction example below)                                                                                                    |              |
|                  | Submit Confirmation                                                                                                    |              |
|                  |                                                                                                    |              |
|                  | Your transaction(s) have been submitted.Please wait for a few minutes before going back to the page to view the results.If a message log is not displayed below, please                                                                                      |              |
|                  | hit the refresh button below after a few minutes.                                                                                                    |              |
|                  | Ok Transaction Rcd# 1178962                                                                                                    |              |
|                  | Message Log         Personalize   Find   View All   [2]   First (1-3 of 3) Last           Num Empl ID         Rcd Name         Trans Date         Seq Confirmation Message                                                                                   |              |
|                  | 1 110183880 0 Mexter,Joseph 05/28/2015 0 The Additional Pay transaction has been saved and sent to the next manager for approval.                                                                                                    |              |
|                  | 2     2     10183882     0     Sanchez, Robert     05/28/2015     0     The Additional Pay transaction has been recycled.       3     3     10183888     1     Thorrwood, Nathaniel     05/28/2015     0     The Additional Pay transaction has been denied. |              |
|                  |                                                                                                    |              |
|                  |                                                                                                    |              |
|                  |                                                                                                    |              |
|                  |                                                                                                    |              |

#### Key Points:

- 1. A cost transfer is completed to clear suspense, reallocate percentages or combo codes charged for an employee's earnings retroactively.
- 2. Cost transfers are completed on a specific employee record and employees can have multiple records. Confirm the employee record where the pay was earned prior to initiating the transfer.
- 3. Cost transfers can be initiated once payroll runs for a pay period (use the "View on Web Date" on the payroll calendar as a guide).
- 4. Cost transfers are completed once data is posted to ARC and updated payroll data can be viewed on reports the following day.
- 5. The Cost Transfer Inquiry link is used to search for and view cost transfer transaction detail and status.
- 6. If you need to move charges to a different earn code, submit a service request through Service Now. Remember, the Cost Transfer process moves payroll charges to a different account for the *same* earn code.
- 7. If you saved, but did not initiate, a cost transfer request, you can find that transaction under the Run Control ID you created for the transfer.
- 8. Combo Codes represent the ChartStrings to charge and a search feature is available to locate a combo code.
- 9. The total percentages of all new funding allocations must be less than or equal to 100% of charges.
- 10. Salary cost transfers over 90 days charging a sponsored project will not be approved unless there is an exceptional circumstance which would warrant the adjustment. The approval process will require the completion of the reason, justification and prevention fields. These transfer requests over 90 days will be routed for approval to the Grants Administrator in the Controller's office.
- 11. Cost transfers cannot be recycled to the Initiator for correction. If any of the information in the request is incorrect, deny the transaction and a new cost transfer with the correct information must be submitted.
- 12. The PAC system will process the cost transfer(s) following final approval of the transaction.
  - Cost transfers will allocate earnings retroactively as indicated in the cost transfer request. To modify an employee's earnings allocations going forward, a salary distribution transaction must be completed
- 13. Worklist access Information:
  - The Manager Self Service or Accounting Approver role is required to be able to access the Worklist
  - DAF authority is required for transactions to appear in the worklist for you to be able to take action on those transactions and have permission to approve
  - To apply for either an MSS role or DAF authority, please complete the PAC Security Application

#### Mass Review Page

- 1. Use the Filter on the top section of the page to search for a specific transaction.
- 2. Transactions appear one after the other on the page.
- 3. Click the arrows on the "Pending Transactions" bar to view additional pages of transactions
- 4. Review the employee information (Name, Position, and Employee Record) to ensure the cost transfer is for the correct record.
- 5. Review the transaction details (Pay Group, Pay End Date, Earn End Date, Earn Code, Fiscal Year, Combo Code, Combo Code Department, and Earnings amount) to confirm the payroll lines for the cost transfer.

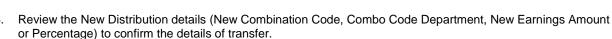

IN THE CITY OF NEW YORK

- 7. The Justification and Prevention comments appear and you can add a comment if needed.
- 8. The Originator field displays the UNI and role of the last person who submitted/approved the transaction.
- 9. The Transaction Type indicates the level of approval needed at this point in the workflow.
- 10. Click on the radio button next to the desired action for the transaction. The following actions are available on the Mass Review Cost Transfer Page:
  - Approve approve and send to the next level for approval. If this is the final level, the transaction is submitted into PAC
  - Deny Deny the transaction
- 11. If charging foreign combo codes for employees within your home dept., the transaction will route to the foreign department(s) for approval after home dept. approval.

#### Troubleshooting tips:

If you are having a problem completing a cost transfer, please check the following:

1. Check the Payroll Reports.

Prior to initiating the cost transfer request, review the Payroll Actuals Report from the Labor Accounting Reports, an Employee Earnings History report via the MSS function or reports in the Financial Data Store (FDS)

- 2. Check that the earnings code entered is the same as the code the earnings were paid on.
  - Specific earnings codes must be used. For example, if the earnings were paid under the "OTS" earnings code, the cost transfer must be requested using the "OTS" earnings code
- 3. Does the Combo Code exist?
  - If the ChartString has not been used prior and a new combo code is needed, create a new combo code prior to requesting the cost transfer
- 4. Is the Combo Code valid for the timeframe entered?
  - Check the attributes for the combo code
- 5. Do not use special characters in the run-control ID.
- 6. Use the "Allow selection of individual transactions after load" option. This allows you to see the individual payroll lines for the time period entered. From there, you can select which payroll lines to move funds from.
- 7. Multiple Paygroups. Some employees have multiple appointments with multiple paygroups, or an appointment that crosses paygroups. Select the paygroup under which the earnings were paid.
- 8. Is a cost transfer request initiated or submitted for this individual? If so, you cannot process a new cost transfer for that same period until the request is processed, cancelled or rejected.
  - To check if there is an open (initiated but not submitted) or submitted cost transfer, navigate to the Cost Transfer Inquiry page and then search for the employee. Check the status on the top of the page. If it reads, "Initiated" and you see information that was entered displayed on the bottom of the page, this may be why you are unable to successfully find data for the employee. PAC will process one transfer for one period of time before it allows you to move those dollars again for the same time frame. If there is an open transaction for a time frame, you will not be able to request a transfer for that same time frame until the open transaction is processed or deleted

• If the buttons on the bottom of the screen are active, you can submit or cancel the transaction. If they are grayed out, the transaction may be with your approver. If the status equals "Incomplete", then the transaction is not open and the buttons on the bottom will not be active.

IN THE CITY OF NEW YORK

COLUMBIA UNIVERSITY

- 9. Do I have submitted or initiated cost transfers already in the queue for this individual? **If so, you cannot** process a new cost transfer for that same period until these cost transfers are processed, cancelled, or rejected. See #9 for Cost Transfer Inquiry information.
- 10. Cost Transfer Statuses:
  - Initiated: The request page was entered and is awaiting completion. Complete the transaction by either submitting or cancelling the transaction
  - Submitted: The transaction was initiated and submitted into workflow
  - Approved: Approved by an approver (does not display which approver or level)
  - Denied = denied by an approver
  - Processed = the nightly batch process created the transaction for ARC
  - Pending = the transaction was created and saved but not yet submitted
  - Cancelled = the transaction was cancelled when a Retroactive Salary Distribution (RSD) for the same payroll(s) was approved

To obtain assistance, request a service, ask a question or report an issue, please contact the HR Service Center at (<u>https://columbia.service-now.com/</u>) or 212.851.2888.